# **DISK HANDLEIDING**

## **HOOFDSTUK 6B**

## **INSPECTIE VDC's**

**Versie 4.02** 

**01-06-2002** 

## **INHOUD**

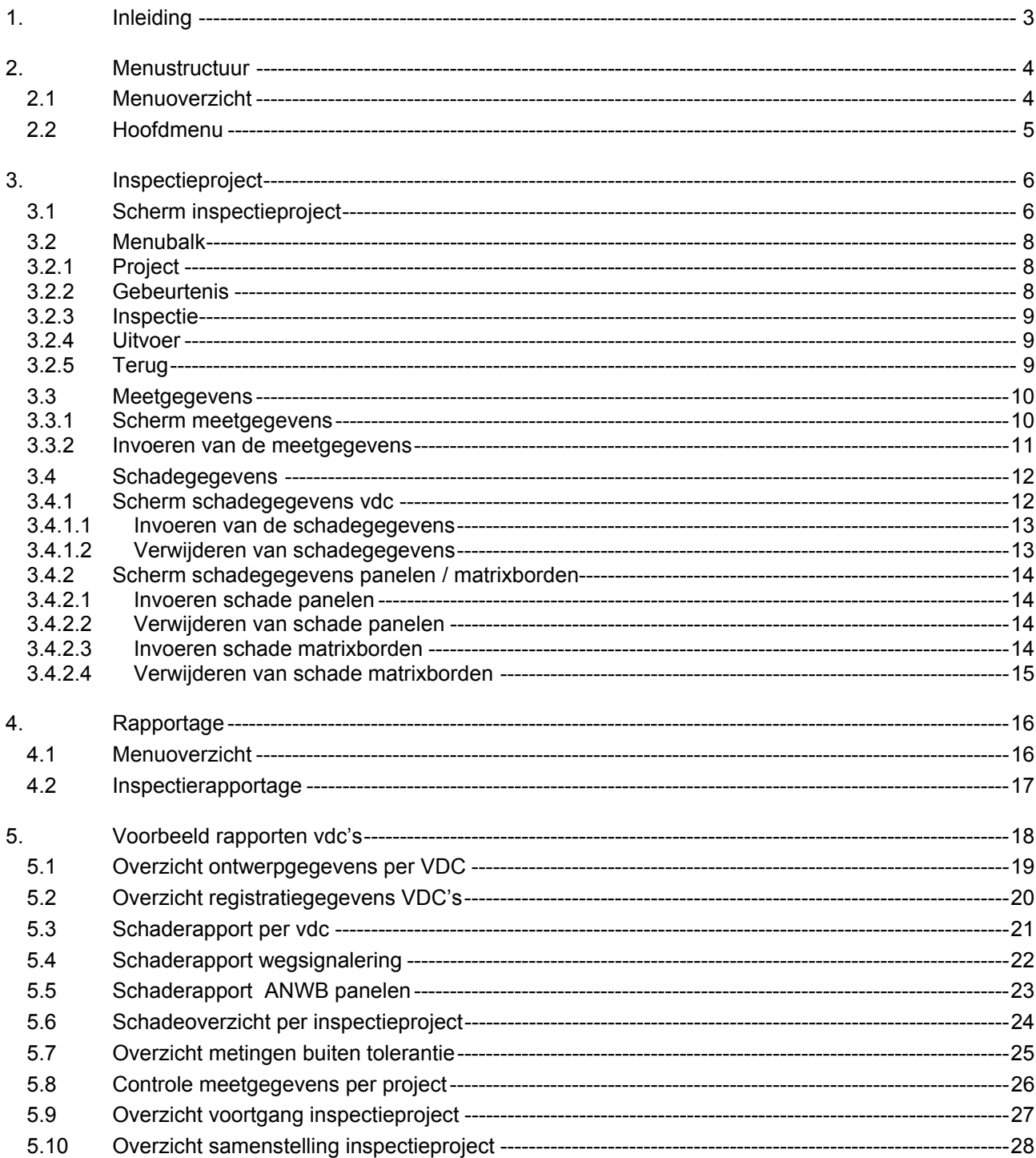

## <span id="page-3-0"></span>**1. INLEIDING**

Dit deel van de handleiding is toegevoegd aan de bestaande handleiding van DISK. In mei 1999 is een nieuwe module in DISK in productie genomen. Deze module behelst de registratie en verwerking van inspectiegegevens van alle vdc's aan of over de rijkswegen in geheel Nederland. In juli 2000 is deze module uitgebreid met ontwerpgegevens. Tot dat moment vond de registratie plaats in twee gescheiden omgevingen en was geen sprake van consistentie tussen de gegevens van de ontwerpafdeling en de gegevens van de in gebruik zijnde vdc's.

De indeling is een geheel andere dan in DISK gewoon was. Er wordt niet meer uitgegaan van complexen met daaronder de indeling van onderdelen, maar nu staat de verkeerskundige draagconstructie centraal. Ze zijn op een aantal manieren gegroepeerd:

per soort

De vdc's zijn ingedeeld in een aantal soorten. Om een vdc op te kunnen roepen wordt eerst opgegeven om welke soort het gaat.

per regio

Hoewel alle vdc's in één grote bak geregistreerd zijn, wordt toch per regio gewerkt. Dit gebeurt aan de hand van een nieuwe indeling van de rijkswegen. De rijkswegen zijn onderverdeeld per beheerder (dienstkring). Indien een vdc wordt ingevoerd op een rijksweg met een bepaalde hectometrering, wordt daarmee automatisch vastgesteld in welk beheergebied, dus bij welke dienstkring dit valt. Daarmee staat ook meteen vast in welke regio van de Bouwdienst het betreffende vdc is geplaatst.

Het registreren van vdc's is voorbehouden aan de regionale registrateurs. Zij beschikken over schermen waarbinnen zij het beheer kunnen uitvoeren. Deze schermen worden in deze handleiding niet beschreven. De schermen die in dit deel van de handleiding worden beschreven, zijn alleen van toepassing voor medewerkers die inspectiegegevens moeten verwerken.

De functionaliteiten van de programma's zijn identiek aan de voor DISK gebruikelijke userinterface. Voor informatie over DISK kunt u hoofdstuk 1 van deze handleiding raadplegen.

## <span id="page-4-0"></span>**2. MENUSTRUCTUUR**

Voor de gehele omgeving voor het invoeren en manipuleren van vdc's wordt onderstaand menuoverzicht getoond. U dient zich wel te realiseren, dat u afhankelijk van uw autorisatie slechts die opties ziet, waarvoor u toegang hebt gekregen.

#### **2.1 Menuoverzicht**

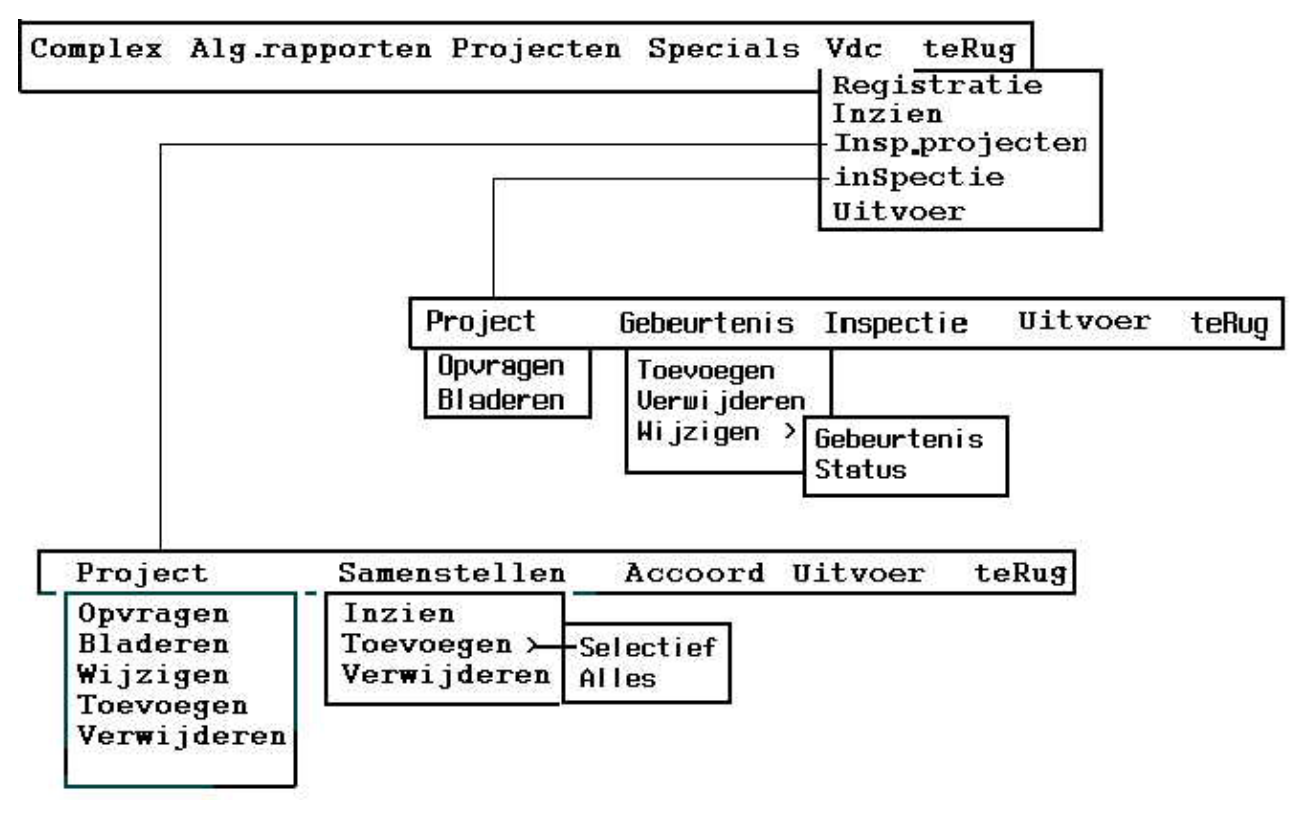

#### **Figuur 1**

De menuopties in dit overzicht zijn voor de inspectieverantwoordelijke instanties geheel te benaderen. De uitvoerende instanties zien alleen maar de optie "Vdc" uit de hoofdmenubalk en de daaronder op te vragen optie "Inspectie".

Bij het scherm wat dan verschijnt kunnen de uitvoerende instanties beschikken over de opties zoals weergegeven in het laatste menudeel van bovenstaand overzicht.

#### <span id="page-5-0"></span>**2.2 Hoofdmenu**

In figuur 2 staat weergegeven hoe u het scherm voor invoeren/verwerken van inspectiegegevens kunt bereiken.

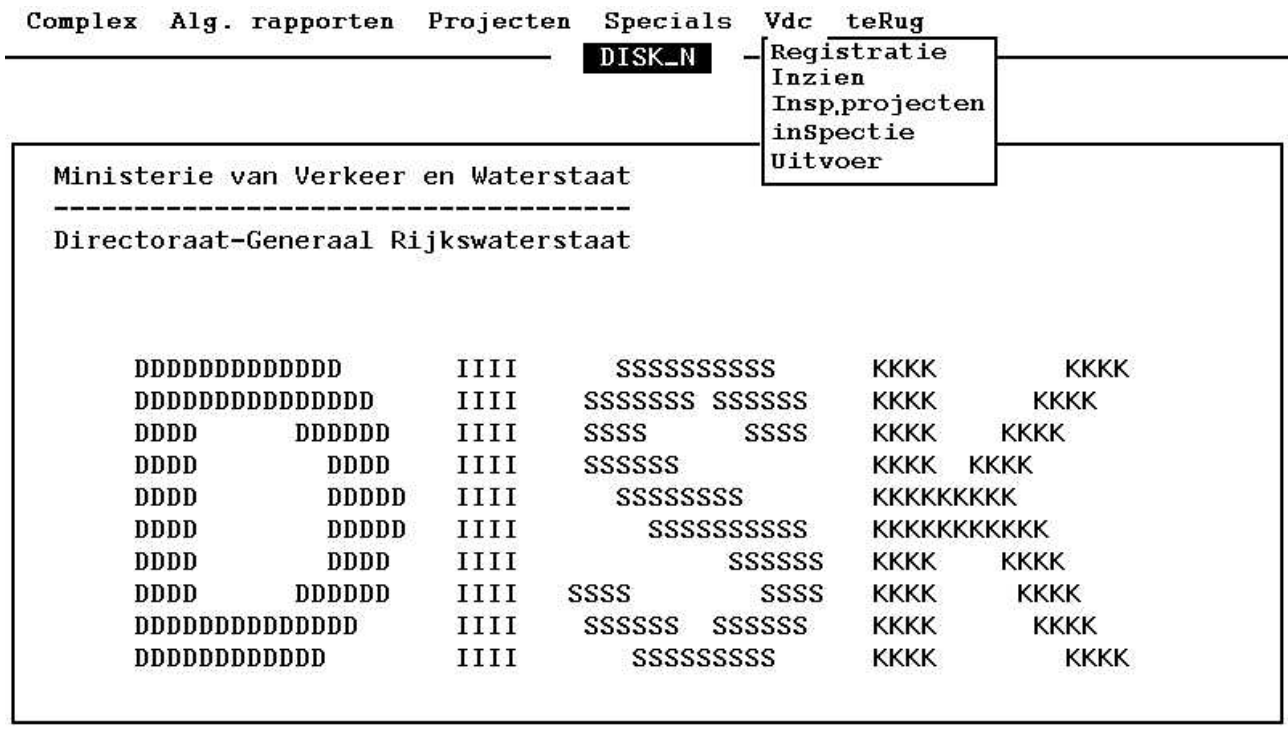

#### Kunstwerk complexen

#### **Figuur 2**

Vanuit het hoofdmenu van DISK kiest u voor de optie "Vdc" . Vervolgens verschijnt een submenu met een aantal opties. Deze opties hangen af van de autorisatie die voor u beschikbaar is. In figuur 1 ziet u alle aanwezige opties, maar u kunt alleen die opties benaderen waarvoor u bent geautoriseerd. Inspectie-uitvoerende instanties die in het startmenu "Contracten" een vdc-contract kiezen worden direct naar de menu optie "Inspectie" uit bovenstaand menu (figuur 2) gevoerd en zullen meteen het onderliggende scherm (figuur 3) zien verschijnen.

## <span id="page-6-0"></span>**3. INSPECTIEPROJECT**

Voor het verwerken van inspectiegegevens kiest u voor de optie "inSpectie". Er verschijnt een scherm (figuur 3) waarin u eerst het inspectieproject dient te kiezen waarvoor u opdracht hebt gekregen of geautoriseerd bent. U krijgt toegang via een projectcodenummer.

### **3.1 Scherm inspectieproject**

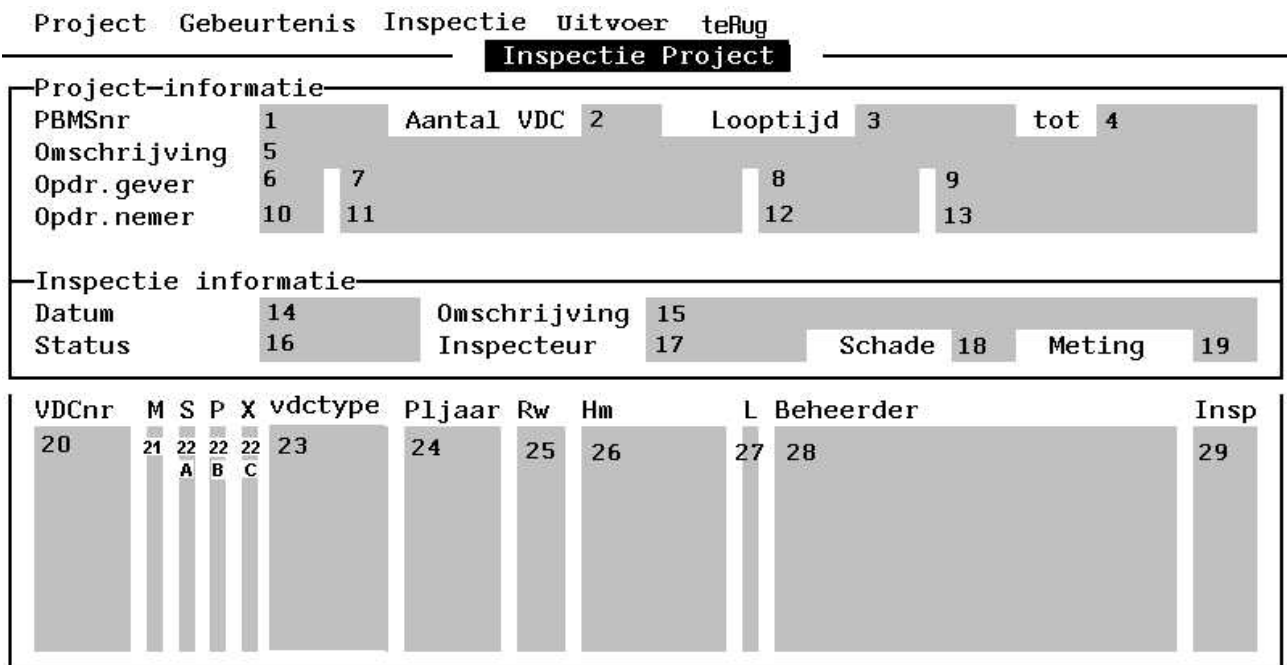

**Figuur 3** 

#### **Betekenis van de velden**

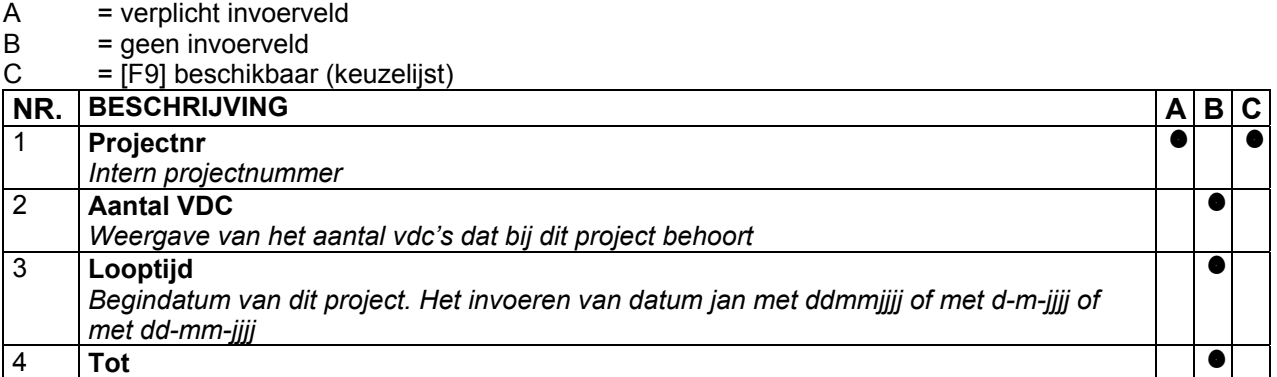

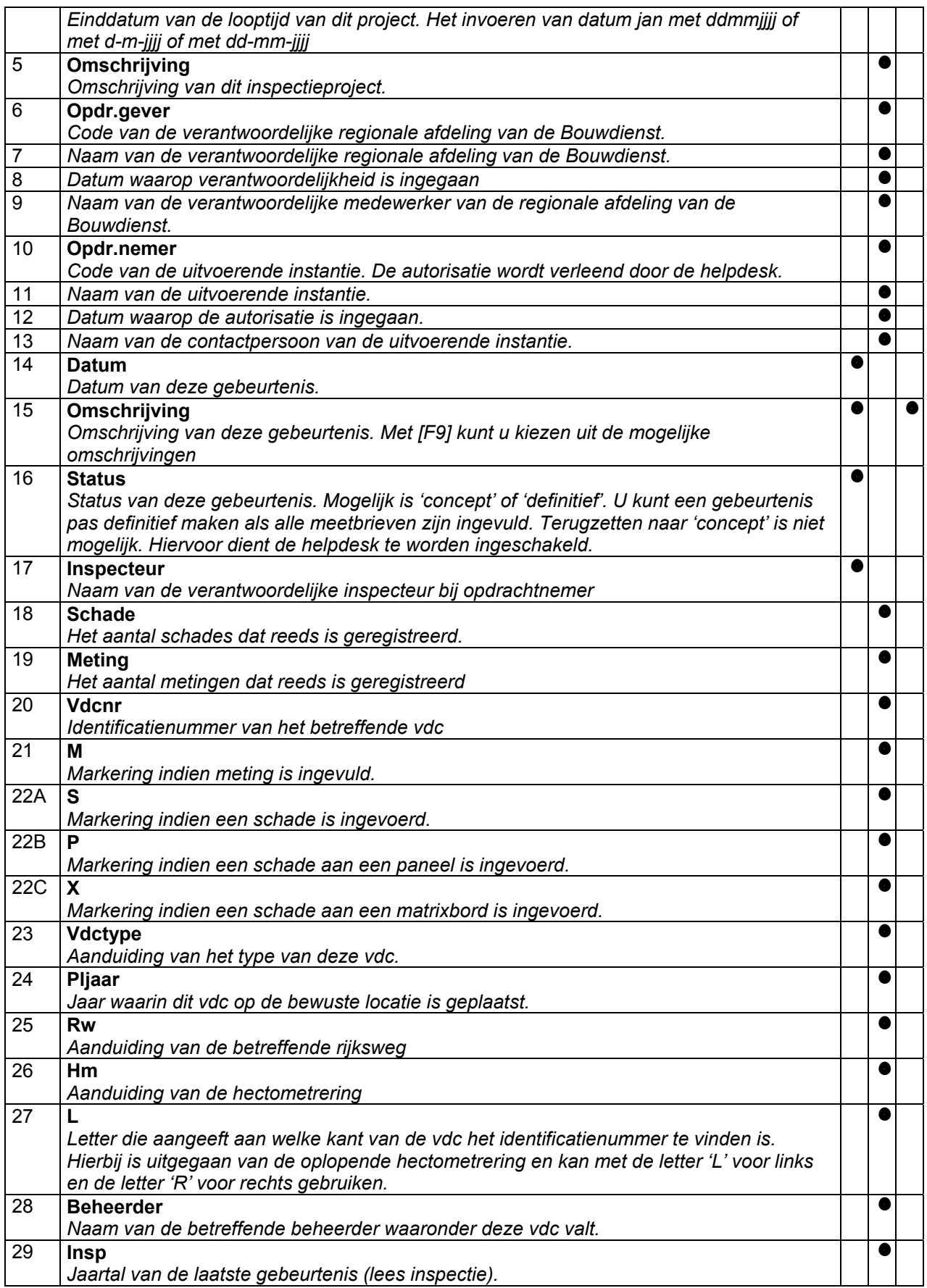

#### <span id="page-8-0"></span>**3.2 Menubalk**

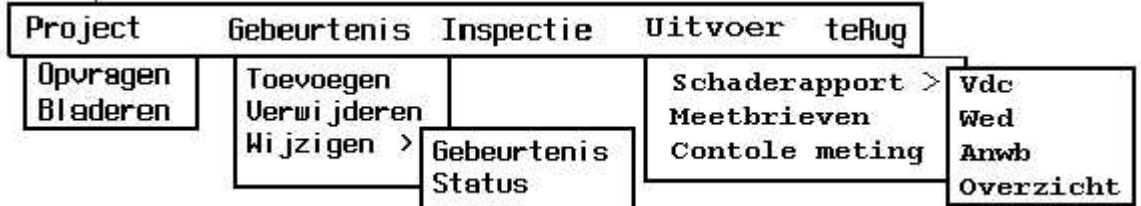

#### **Figuur 4**

Op de menubalk (figuur 4) verschijnen de volgende opties:

- **Project** 

Met deze optie verkrijgt u toegang tot de onderliggende programma's. U dient eerst een project te selecteren door middel van een projectcode-nummer. Het schermdeel bij deze optie bestaat uit de bovenste 4 regels (figuur 3, veld 1  $t/m$  13).

- **Gebeurtenis** 

Nadat u een project heeft geselecteerd verkrijgt u toegang tot deze optie. Het schermdeel bij deze optie bestaat uit de middelste twee regels (figuur 3, veld 14 t/m 19).

- **Inspectie** 

Via deze optie kunt u een vdc selecteren en vervolgens meetgegevens en eventuele schades registreren. Het betreft hier schades aan vdc's, ANWB- en matrixborden.

- **Uitvoer** 

Bij deze menuoptie kunt u een aantal rapporten uitvoeren. Voor uitvoerige behandeling zie hoofdstuk 4. - **teRug** 

Hiermee keert u terug naar het hoofdmenu in DISK.

#### **3.2.1 Project**

Bij opstarten van het scherm staat de cursor te knipperen op de menuoptie "Project". Nadat u **[Enter]** hebt gegeven verschijnt een submenu met daarin de volgende opties:

- **Opvragen** 

Indien u direct een projectcode-nummer kunt invoeren gebruikt u deze optie. Ook kunt u met behulp van [F9] een overzicht van de geregistreerde projecten opvragen. Met [Esc] verdwijnt dit overzicht zonder een keuze te maken. Met [Ð] kunt u het gewenste nummer selecteren en met [Enter] uw keuze bevestigen. Na nogmaals [Enter] in te toetsen worden de gegevens in het scherm getoond.

- **Bladeren** 

Met deze optie kunt u ook het gewenste project opzoeken. Een voordeel is, dat u per project alle gegevens in het scherm weergegeven ziet.

Nadeel is dat u soms wat langer moet bladeren met [ $\blacklozenge$ ] om het gewenste project te vinden. Nadat u het gewenste project hebt gevonden, kunt u hiermee verder werken door op [F10] te drukken. De cursor staat weer in de menubalk waar nu een aantal extra opties benaderd kunnen worden.

Met **[Esc]** keert u terug naar de menubalk en kunt u een nieuwe keuze maken.

#### **3.2.2 Gebeurtenis**

Nadat u een projectcode-nummer hebt geselecteerd door middel van één van de bovenstaande opties, kunt u deze menuoptie kiezen. Er verschijnt een submenu met daarin de volgende menuopties:

- **Toevoegen** 

Deze optie kunt u alleen benaderen als er nog geen gebeurtenis is aangemaakt. Indien u dit doet, dient u de velden 14 t/m 19 in te vullen. Voor informatie hierover zie paragraaf 3.1 van dit hoofdstuk.

- **Verwijderen** 

Met deze menukeuze kunt u een geregistreerde gebeurtenis verwijderen. Dit kan alleen als de gebeurtenisstatus concept is. Alle gegevens worden verwijderd en eventuele vdc's die aan dit project gekoppeld zijn, worden weer vrijgegeven in de database.

- **Wijzigen** 

Onder deze optie bevindt zich een submenu met twee opties:

#### <span id="page-9-0"></span>- *Gebeurtenis*

Indien u dit kiest kunt u de inhoudelijke gegevens van de inspectie-informatie (figuur 3, veld 15 en 17) wijzigen. Dit kan alleen als de status van de gebeurtenis 'concept' is. Nadat u dit heeft gedaan, slaat u de gewijzigde gegevens op met [F10]. De cursor staat daarna weer op de menubalk.

- *Status* 

Het wijzigen van de status kan alleen van 'concept' naar 'definitief' en kan alleen wanneer minimaal de doorrijhoogte links en rechts van alle vdc's zijn ingevuld. Hiermee hebt u een controle of u wellicht vergeten bent deze verplichte meetgegevens van een vdc in te voeren.

Nadat u de gebeurtenis definitief hebt gemaakt, kunt u niets meer toevoegen of wijzigen. Indien u toch een vergissing hebt begaan, kan alleen de helpdesk de status naar concept terug zetten.

#### **3.2.3 Inspectie**

Met deze keuze bent u in staat inspectieresultaten in te voeren. Er zijn twee soorten inspectiegegevens die u hier kunt invoeren:

- 1. meetgegevens
- 2. schadegegevens
	- aan vdc
	- aan ANWBborden
	- aan matrixborden

Nadat u de menukeuze "Inspectie" hebt geactiveerd, staat de cursor op het eerste Constructienummer in de linker kolom. Met [PgDn] roept u een overlay scherm op waarin de meetgegevens kunnen worden ingevuld. Het invullen van de doorrijhoogte links en rechts is verplicht. Het invullen van de overige velden is afhankelijk van uw inspectie-opdracht. Indien u weer [PgDn] intypt verschijnt een overlayscherm voor het invoeren van schades. Door [PgDn] te gebruiken komt u in het volgende schade registratiescherm. Met [PgUp] komt u weer terug in het scherm voor meetgegevens en met nogmaals [PgUp] komt u weer terug in de kolom van de constructienummers. Ook vanuit elk schade scherm komt u met behulp van [Esc] terug bij het vdc-overzicht. U kunt nu een nieuw constructienummer kiezen met [V] of[ $\uparrow$ ] en vervolgens de procedure herhalen.

#### **3.2.4 Uitvoer**

Onder deze optie vindt u een submenu met de volgende rapporten:<br>- Schaderapport - Vdc

- Schaderapport
	- Wegsignalering
	- Anwb
	- Overzicht
- **Meetbrieven**
- Controle meetbrieven

Voor meer informatie over deze rapporten verwijzen we naar hoofdstuk 4.

#### **3.2.5 Terug**

Hiermee verlaat u het gebeurtenismenu en komt u weer in het hoofdmenu van vdc's.

#### <span id="page-10-0"></span>**3.3 Meetgegevens**

Meetgegevens zijn het resultaat van metingen die op basis van de inspectieopdracht bij elke inspectie plaatsvinden. Het invullen van de doorrijhoogte links en rechts is verplicht. De resultaten worden in een vergelijkingstabel opgeslagen en geven zo informatie over het verloop van eventuele wijzigingen. Een inspectierapport kan niet worden opgemaakt als niet alle doorrijhoogtes van alle vdc's zijn ingevoerd.

#### **3.3.1 Scherm meetgegevens**

Bladeren project: Piilties=bladeren. F10=verder

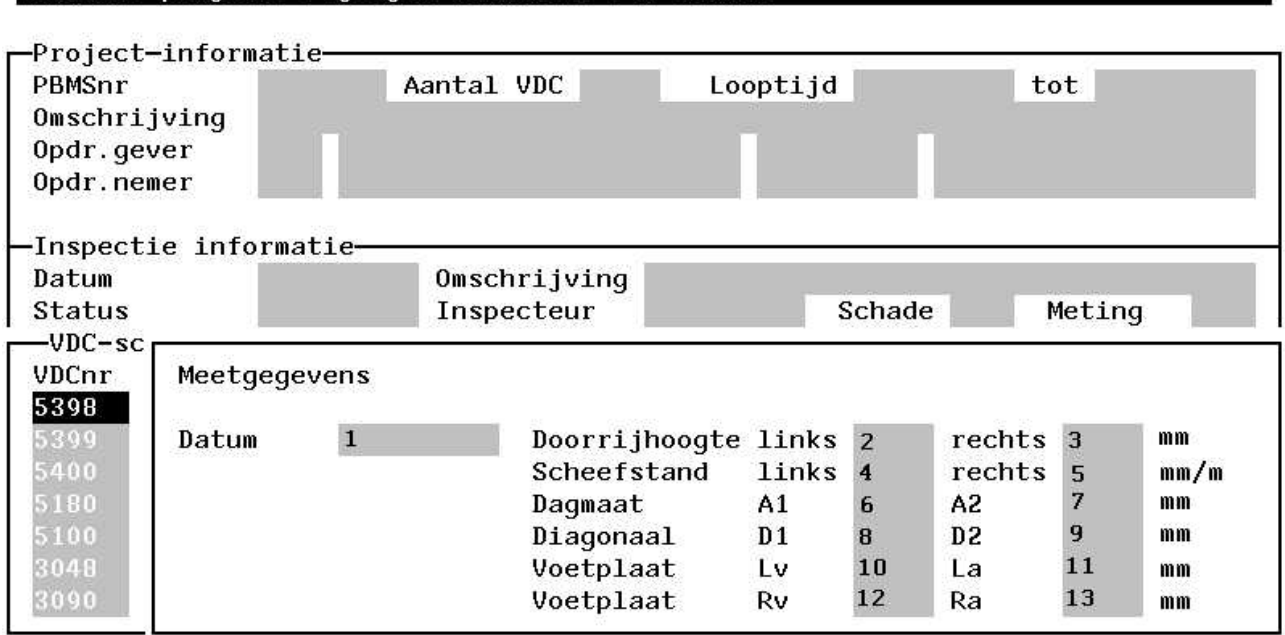

#### **Figuur 5**

#### **Betekenis van de velden:**

- A = verplicht invoerveld (Indien \* verplicht bij opdracht metingen uitvoeren)<br>B = geen invoerveld
- $B =$  geen invoerveld<br>  $C =$  [F9] beschikbaai
- $=$  [F9] beschikbaar (keuzelijst)

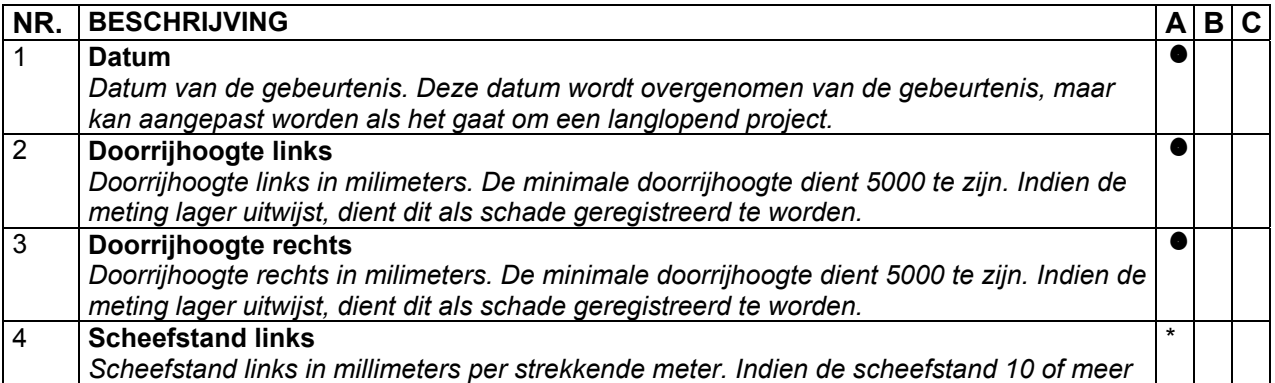

<span id="page-11-0"></span>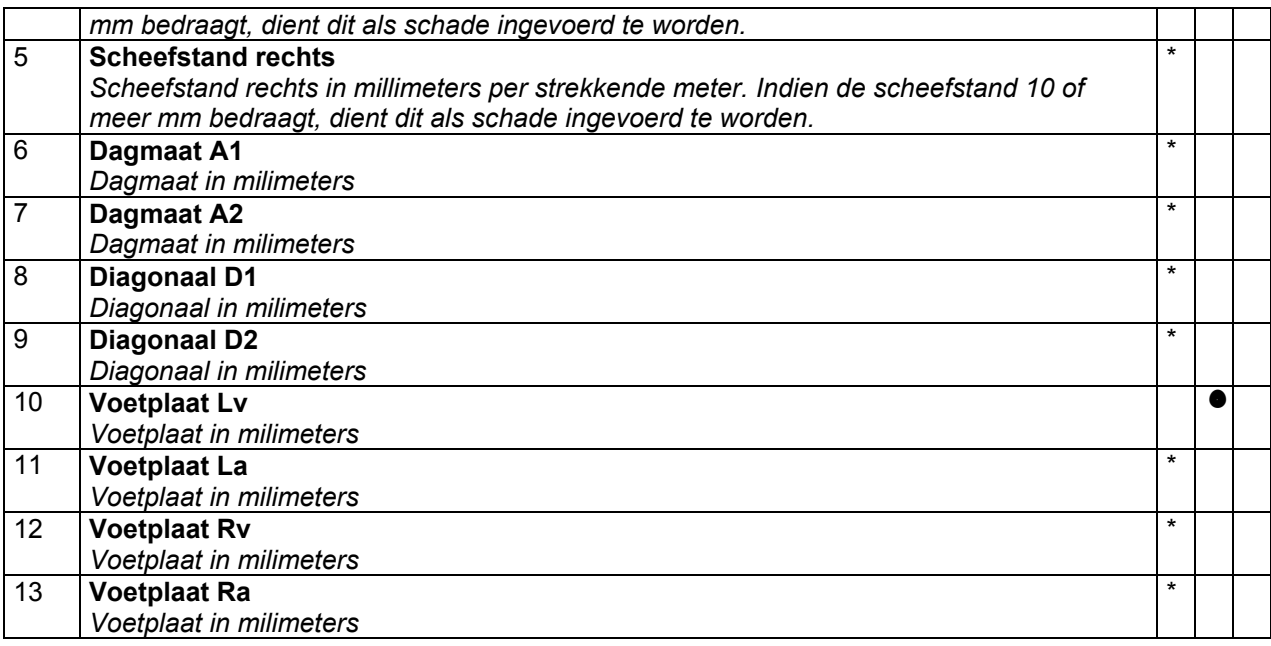

#### **3.3.2 Invoeren van de meetgegevens**

Om meetgegevens in te kunnen voeren kiest u de optie "Inspectie" uit het menu van figuur 4. Vervolgens knippert de cursor op het eerste constructienummer in de linker kolom onderin het scherm. De twee markeringskolommen (figuur3 veld 21 en 22) geven door middel van een sterretje aan welke vdc's nog geen invoer van meetgegevens hebben gehad. Met [ $\blacktriangleright$ ] gaat u naar het gewenste constructienummer. U drukt nu op [PgDn] waarna het overlayscherm 'Meetgegevens' verschijnt. Het invoeren van de doorrijhoogte links en rechts is verplicht. U kunt dit scherm niet verlaten zonder deze twee gegevens in te voeren. Voor de eisen aan de invoer kunt u paragraaf 3.3.1 raadplegen. Indien u alle gegevens met [F10] hebt opgeslagen kunt u met [PgUp] terug naar het volgende constructienummer of met [PgDn] verder naar het overlayscherm 'Schaderegistratie'.

Ook met [Esc] kunt u het scherm meetgegevens verlaten. U komt dan weer terug op het veld constructienummer. Nogmaals [Esc] brengt u weer terug naar de menubalk.

#### <span id="page-12-0"></span>**3.4 Schadegegevens**

Om bij dit scherm te komen, dient u wel het scherm van meetgegevens te passeren met [PgDn]. Indien geen schades aanwezig zijn, behoeft u dit scherm ook niet te benaderen. Het is dus geen voorwaarde voor het opmaken van een inspectierapport.

#### **3.4.1 Scherm schadegegevens vdc**

#### Bladeren project: Pijltjes=bladeren. F10=verder

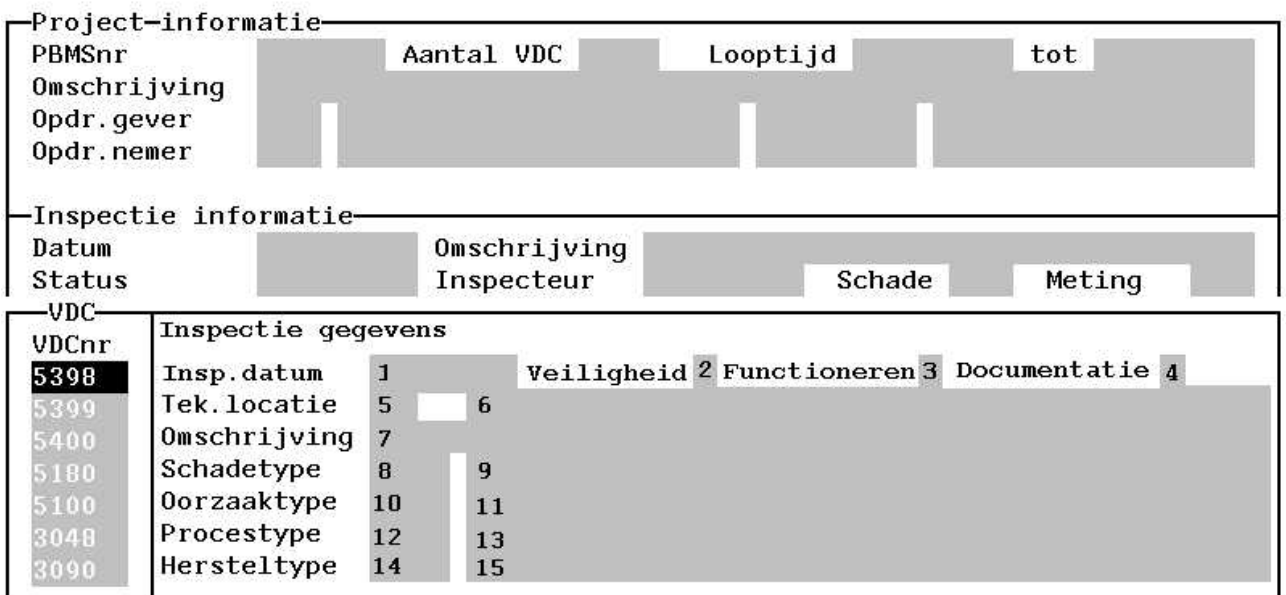

#### **Figuur 6**

#### **Betekenis van de velden schadegegevens vdc**

- A = verplicht invoerveld
- $B =$  geen invoerveld<br>  $C =$  IF91 beschikbaar
- $=$  [F9] beschikbaar (keuzelijst)

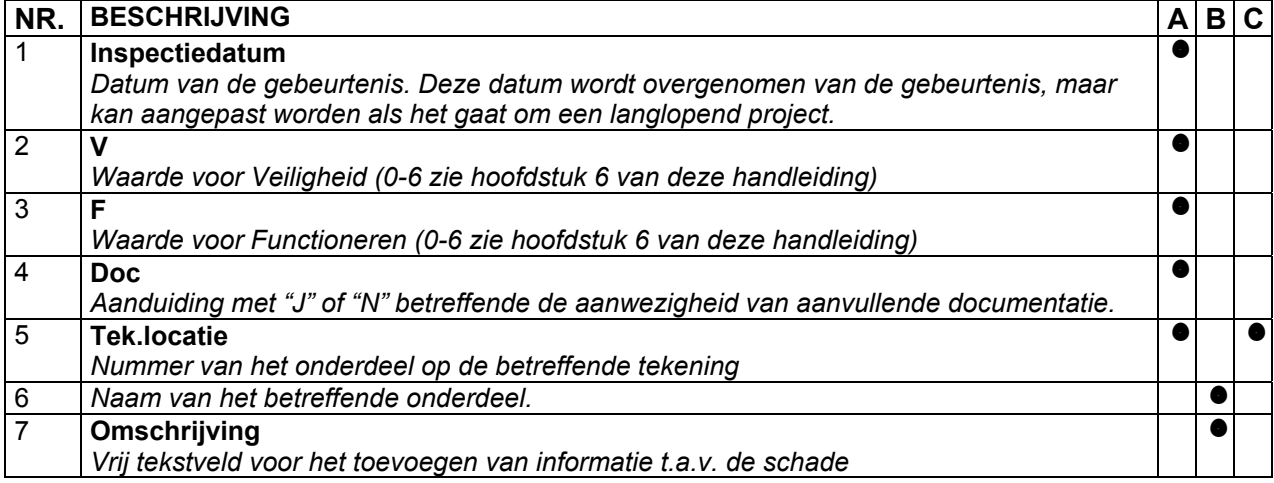

<span id="page-13-0"></span>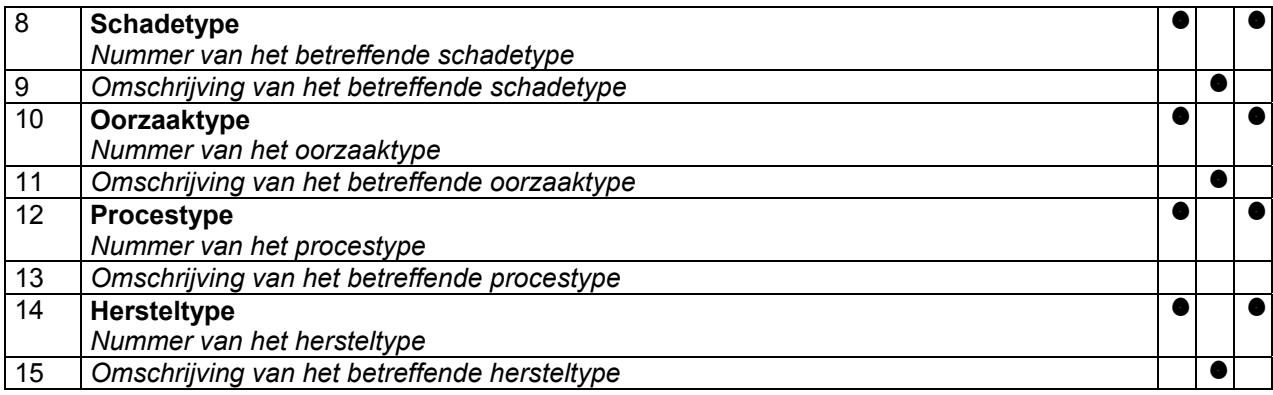

#### **3.4.1.1 Invoeren van de schadegegevens**

Nadat de meetgegevens zijn ingevoerd, komt u met behulp van [PgDn] in het overlayscherm voor het invoeren van schades. Voor het invoeren van de velden kunt u informatie verkrijgen in paragraaf 3.4.1. Na invullen van de schade geeft u **[F10] om de gegevens op te slaan**.

Om een volgende schade in te voeren drukt u op [Insert]. Het scherm wordt geschoond en u kunt een nieuwe schade invoeren. **LET OP! Na elke schadeinvoer opslaan met [F10].**

Met [PgDn] komt u in het scherm voor registratie van schades aan ANWB-borden.

U verlaat het scherm met [PgUp] om terug te gaan naar het vorige scherm of met [Esc] om terug te keren naar het vdc-overzicht. U kunt nu een nieuw vdc kiezen en de procedure zoals beschreven herhalen.

#### **3.4.1.2 Verwijderen van schadegegevens**

Indien u een ingevoerde schade wilt verwijderen, gaat u met [↓] of[↑] naar de betreffende schade. Vervolgens drukt u op [Delete]. De schade is verwijderd. LET OP! Er wordt niet gevraagd of u het zeker weet dat de schade wordt verwijderd. Na gebruik van de toets [Delete] is de schade onherroepelijk verwijderd. Bij vergissing zult u de gegevens opnieuw in moeten voeren.

#### <span id="page-14-0"></span>**3.4.2 Scherm schadegegevens panelen / matrixborden**

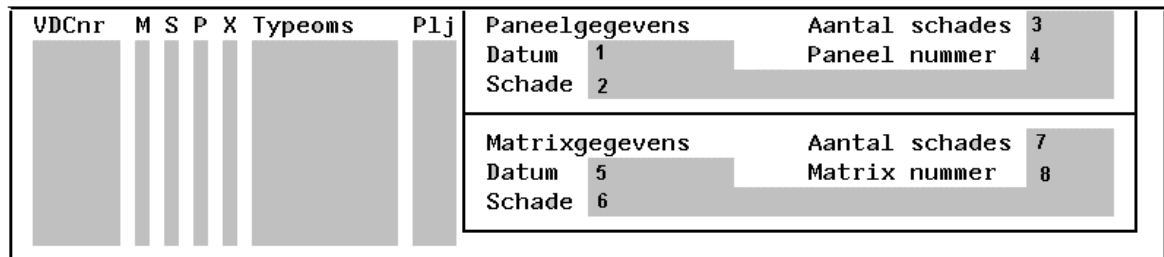

**Figuur 7** 

**Betekenis van de velden:** 

- $A$  = verplicht invoerveld<br>B = geen invoerveld
- $B =$  geen invoerveld<br> $C =$  FF91 beschikbaar
- $=$  [F9] beschikbaar (keuzelijst)

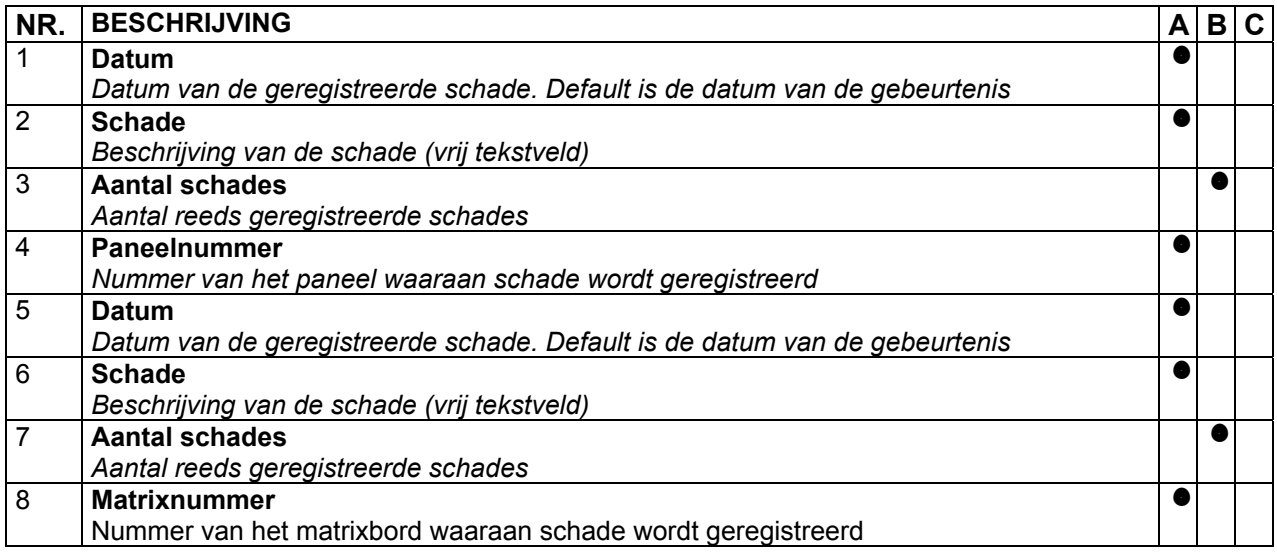

#### **3.4.2.1 Invoeren schade panelen**

Voor het invoeren van de velden kunt u informatie verkrijgen in de vorige paragraaf 3.4.2.

Na invullen van de schade geeft u **[F10] om de gegevens op te slaan**.

Om een volgende schade in te voeren drukt u op [Insert]. Het scherm wordt geschoond en u kunt een nieuwe schade invoeren. **LET OP! Na elke schadeinvoer opslaan met [F10].**

Met [PgDn] komt u in het scherm voor registratie van schades aan matrixborden.

Met [PgUp] gaat u terug naar het scherm vdc-schade en met [Esc] komt u terug in het vdc-overzicht scherm. U kunt nu een nieuw constructienummer kiezen en de procedure zoals beschreven herhalen.

#### **3.4.2.2 Verwijderen van schade panelen**

Indien u een ingevoerde schade wilt verwijderen, gaat u met [↓] of[↑] naar de betreffende schade. Vervolgens drukt u op [Delete]. De schade is verwijderd. LET OP! Er wordt niet gevraagd of u het zeker weet dat de schade wordt verwijderd. Na gebruik van de toets [Delete] is de schade onherroepelijk verwijderd. Bij vergissing zult u de gegevens opnieuw in moeten voeren.

#### **3.4.2.3 Invoeren schade matrixborden**

Voor het invoeren van de velden kunt u informatie verkrijgen in paragraaf 3.4.2.

<span id="page-15-0"></span>Na invullen van de schade geeft u **[F10] om de gegevens op te slaan.**

Om een volgende schade in te voeren drukt u op [Insert]. Het scherm wordt geschoond en u kunt een nieuwe schade invoeren. **LET OP! Na elke schadeinvoer opslaan met [F10].**

Met [PgUp] gaat u steeds verder terug naar het vorige scherm. Met [PgDn] komt u in het scherm voor registreren van meetgegevens en met [Esc] komt u terug in het vdc-overzicht scherm. U kunt nu een nieuw constructienummer kiezen en de procedure zoals beschreven herhalen.

#### **3.4.2.4 Verwijderen van schade matrixborden**

Indien u een ingevoerde schade wilt verwijderen, gaat u met [ $\blacklozenge$ ] of[ $\blacklozenge$ ] naar de betreffende schade. Vervolgens drukt u op [Delete]. De schade is verwijderd. LET OP! Er wordt niet gevraagd of u het zeker weet dat de schade wordt verwijderd. Na gebruik van de toets [Delete] is de schade onherroepelijk verwijderd. Bij vergissing zult u de gegevens opnieuw in moeten voeren.

## <span id="page-16-0"></span>**4. RAPPORTAGE**

De rapporten zijn ontwikkeld op basis van de gedachte zoveel mogelijk informatie te verschaffen met zo weinig mogelijk papier. Er is gekeken voor wie de informatie van belang is en wat men dan wil zien. Daarom bestaan de meeste overzichten uit minimale vdc-informatie zodat per vdc niet meer dan 1 regel wordt ingenomen. Hierdoor kunnen veel vdc's op zo weinig mogelijk papier worden weergegeven.

U dient zich te realiseren, dat u alleen die rapporten ziet waarvoor u geautoriseerd bent. Dit hangt samen met de functiegroep waarbinnen u bent ingedeeld. Ook worden in een rapport alleen die vdc's getoond die in de autorisatie zijn opgenomen.

#### **4.1 Menuoverzicht**

In onderstaand menu overzicht vindt u de rapporten die beschikbaar zijn voor vdc's. Hoofdstuk 5 geeft de voorbeelden van de rapporten volgens het aangegeven volgnummer.

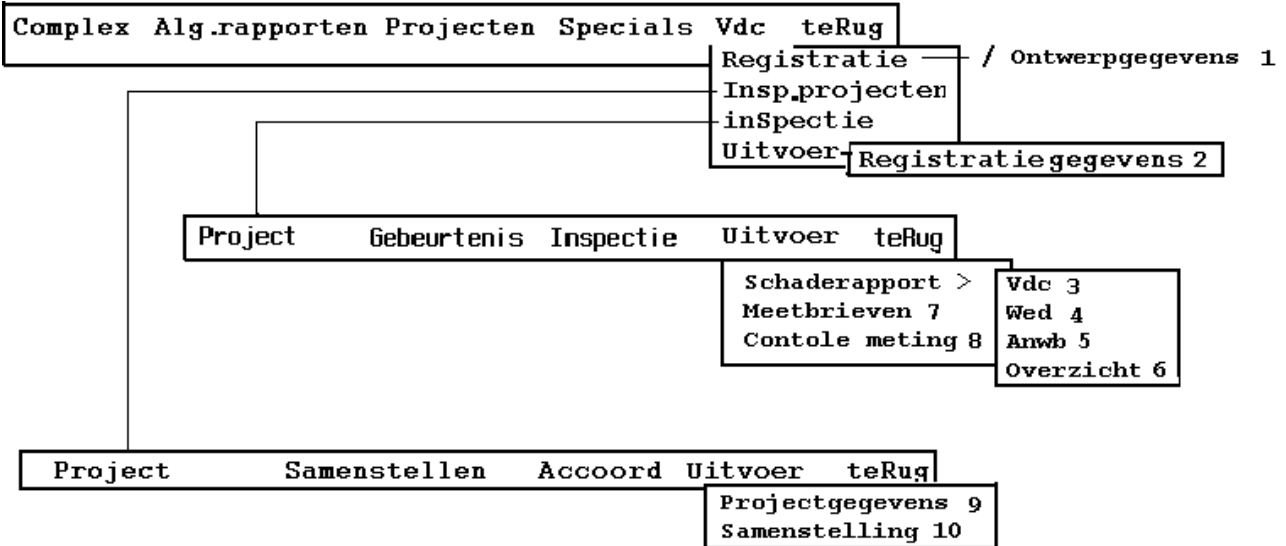

#### **Figuur 8**

In figuur 8 ziet u de rapporten in de diverse menu's, gevolgd door een volgnummer. Dit nummer correspondeert met de rapporten die hierna worden weergegeven

## <span id="page-17-0"></span>**4.2 Inspectierapportage**

Aangezien de behandeling van vdc's op een geheel andere leest is gestoeld dan de in DISK gebruikelijke manier van de kunstwerken, is het belangrijk dat de rapportage voor vdc's geschiedt zoals hieronder besproken.

Bij de opzet van de programma's voor registratie en inspectie van vdc's is het uitgangspunt geweest dat we af moeten van de bergen papier zoals bij de portalen in DISK het geval was. Daarom gaat de vdcrapportage zoveel mogelijk uit van overzichten. Er wordt dus geen schaderapport meer gemaakt per vdc, maar het "Schaderapport per vdc" geeft onder elkaar de vdc's weer met de geregistreerde schades. Dit betekent een vereenvoudiging van de uitvoer die zowel voor het maken als voor het lezen een behoorlijke tijdsbesparing oplevert.

Bijgeleverde foto's of andere bijlagen kunnen dus niet meer per vdc worden ingeschoven. Daarom dienen deze zaken in een bijlage met specificering van het vdc-constructienummer worden toegevoegd achter het rapport.

Hieronder wordt aangegeven hoe en in welke volgorde de diverse onderdelen van het rapport gepresenteerd dienen te worden.

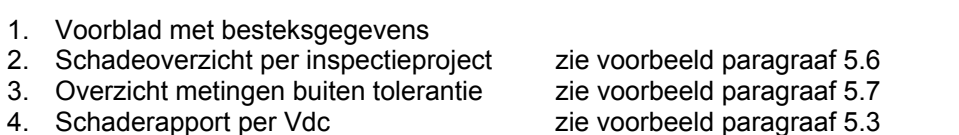

- 
- 5. Schaderapport voor de Wed zie voorbeeld paragraaf 5.4
- 6. Schaderapport voor de Anwb zie voorbeeld paragraaf 5.5
- -
- 

7. Bijlagen

Ad.1

Er is geen officieel voorblad beschikbaar. De gegevens die minimaal dienen te worden weergegeven zijn:

- Projectcode-nummer (of bestek- opdrachtnummer) en omschrijving
- opdrachtgever / contactpersoon
- opdrachtnemer / contactpersoon<br>- datum gebeurtenis
- datum gebeurtenis
- datum oplevering
- status (concept/definitief)

#### ad.2

Alle vdcnummers van dit project met type, Rw, Hm, gebeurtenisdatum, V&F en schadeomschrijving (indien aanwezig)

#### Ad.3

Alleen vdc's waarbij de metingen resultaten hebben opgeleverd die buiten de tolerantie vallen worden hier weergegeven met Vdcnr., Type, Rw, Hm en Gebeurtenisdatum.

Ad.4

Alleen vdc's met volledige schadebeschrijving.

Ad.5

Alleen vdc's met schadebeschrijving aan matrixen

Ad.6

Alleen vdc's met schadebeschrijving aan ANWB-borden

Ad.7

Bijlage bevattende alle toegevoegde informatie per vdc. Het is dus van belang het vdc-nummer te vermelden bij elke foto of document.

## <span id="page-18-0"></span>**5. VOORBEELD RAPPORTEN VDC'S**

In dit hoofdstuk zijn de volgende rapporten als voorbeeld opgenomen:

- 1. Overzicht ontwerpgegevens per VDC
- 2. Overzicht registratiegegevens VDC's
- 3. Schaderapport per vdc
- 4. Schaderapport wegsignalering
- 5. Schaderapport ANWB panelen
- 6. Schadeoverzicht per inspectieproject<br>7. Overzicht metingen buiten tolerantie
- 7. Overzicht metingen buiten tolerantie<br>8. Controle meetgegevens per project
- Controle meetgegevens per project
- 9. Overzicht voortgang inspectieproject<br>10. Overzicht samenstelling inspectieproj
- 10. Overzicht samenstelling inspectieproject

### <span id="page-19-0"></span>**5.1 Overzicht ontwerpgegevens per VDC**

VDCInformatiesysteem Bouwdienst Rijkswaterstaat Rapport : Overzicht ontwerpgegevens per VDC Datum : 01-05-2002 Code : Rapport 1 Blad : 1 van 1 ----------------------------------------------------------------------------------------------- Vdcnr : 6706 Type : CB-1 Beheerder : Dir. Zuid-Holland Dkr. Haaglanden Rw : 20 Hm : 43.9 Hmletter : Route : Stjaar1 : 1996 Stjaar2 : Pljaar : 1996 Plaatsdatum : Ontwerp : NISC Lengte : 28.5 m Materiaal : Staal Plaats : Status : in gebruik Poeren Tek Poer ---------- B68053 B68043 Ligger Lengte Door Bree Dikte Driehoek Tekening Kabelgoot ------ --------- ------ -------- ---------- --------- 127 16 1600 A101271 A79624 Kolom Afm Koloml Afm Kolomb Afm Kolomd Tek Kolom Tek Kolomm Tek Kast Tek Veranker ---------- ---------- ---------- --------- ---------- --------- ------------ 260 260 11 A79614 A79622 A102769

## <span id="page-20-0"></span>**5.2 Overzicht registratiegegevens VDC's**

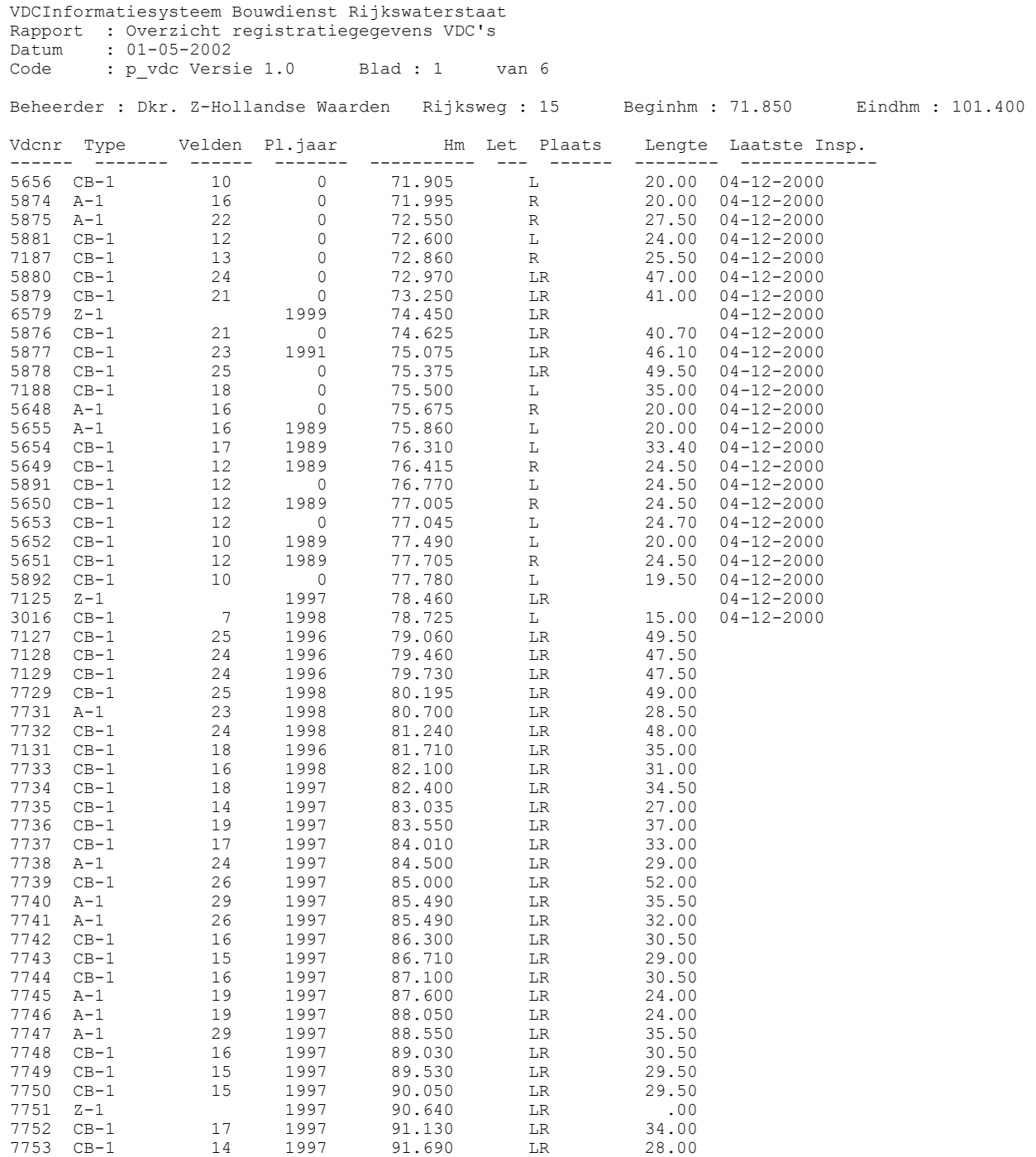

#### <span id="page-21-0"></span>**5.3 Schaderapport per vdc**

```
VDCInformatiesysteem Bouwdienst Rijkswaterstaat 
Rapport : Schaderapport per VDC 
Datum : 01-05-2002 
Code : p vdc schadetot Versie 1.0 Blad : 1 van 68
Pbmsnr : 5661 Omschrijving : Inspectie VDC's Zuid-Holland BDP3903 
Begindatum : 01-07-2000 
Einddatum : 31-12-2000 
Regio : REGIONALE AFD MIDDEN-WEST 
Regio : Regional<br>Uitvoerend : IV-infra
Gebeurtenis : 04-12-2000 
Inspecteur : MJR/RvG 
Status : Concept Aantal VDC's : 119 
Dienstkring : Dkr. Haaglanden 
Vdcnr Type Rw Hm Omschrijving V F Docind
----- ------- --- -------- --------------------------------------------------------- - - ------ 
6233 A-1 13 3.520 kit tussen kopplaat en kolomkop (rechterz.) ontbreekt 4 4 J 
                    Insp. datum : 04-12-2000 
Onderdeel : kopplaat
Schadetype : is niet waterdicht
            Oorzaaktype : afgeweken van de montage instructies 
            Procestype : corrosie 
            Hersteltype : Repareren 
6232 CB-1 13 3.810 conservering van kolom RA mech. Beschadigd 3 3 J 
 Insp. datum : 04-12-2000 
 Onderdeel : kolom 
 Schadetype : is uitwendig matig-zwaar aangetast 
            Oorzaaktype : aanrijding 
 Procestype : corrosie 
 Hersteltype : Conserveren 
6231 CB-1 13 4.210 hoogte ANWB-bord + achtergr.schild is 4850mm 4 4 J 
            Insp. datum : 04-12-2000 
 Onderdeel : ophangconstructie 
 Schadetype : is niet juist afgesteld 
            Oorzaaktype : Niet van toepassing 
            Procestype : onbekend 
            Hersteltype : Nader onderzoek 
6230 CB-1 13 4.510 hoogte ANWB-bord + achtergr.schild is 4850mm 4 4 J 
            Insp. datum : 04-12-2000 
 Onderdeel : ophangconstructie 
 Schadetype : is niet juist afgesteld 
            Oorzaaktype : Niet van toepassing 
            Procestype : onbekend 
            Hersteltype : Nader onderzoek 
6007 CB-1 13 5.475 aardverspreidingsweerstand v/h portaal > 2,5 Ohm 2 2 J 
            Insp. datum : 04-12-2000 
            Onderdeel : kolom 
            Schadetype : functioneert niet 
            Oorzaaktype : Niet van toepassing 
            Procestype : onbekend 
            Hersteltype : Repareren
```
## <span id="page-22-0"></span>**5.4 Schaderapport wegsignalering**

VDCInformatiesysteem Bouwdienst Rijkswaterstaat Rapport : Schaderapport wegsignalering Datum : 01-05-2002 Code : Rapport 2 Blad : 1 van 1

Bij het publiceren van deze handleiding was nog geen data beschikbaar.

## <span id="page-23-0"></span>**5.5 Schaderapport ANWB panelen**

VDCInformatiesysteem Bouwdienst Rijkswaterstaat Rapport : Schaderapport ANWB panelen Datum : 01-05-2002 Code : Rapport 3 Blad : 1 van 1

Bij het publiceren van deze handleiding was nog geen data beschikbaar.

## <span id="page-24-0"></span>**5.6 Schadeoverzicht per inspectieproject**

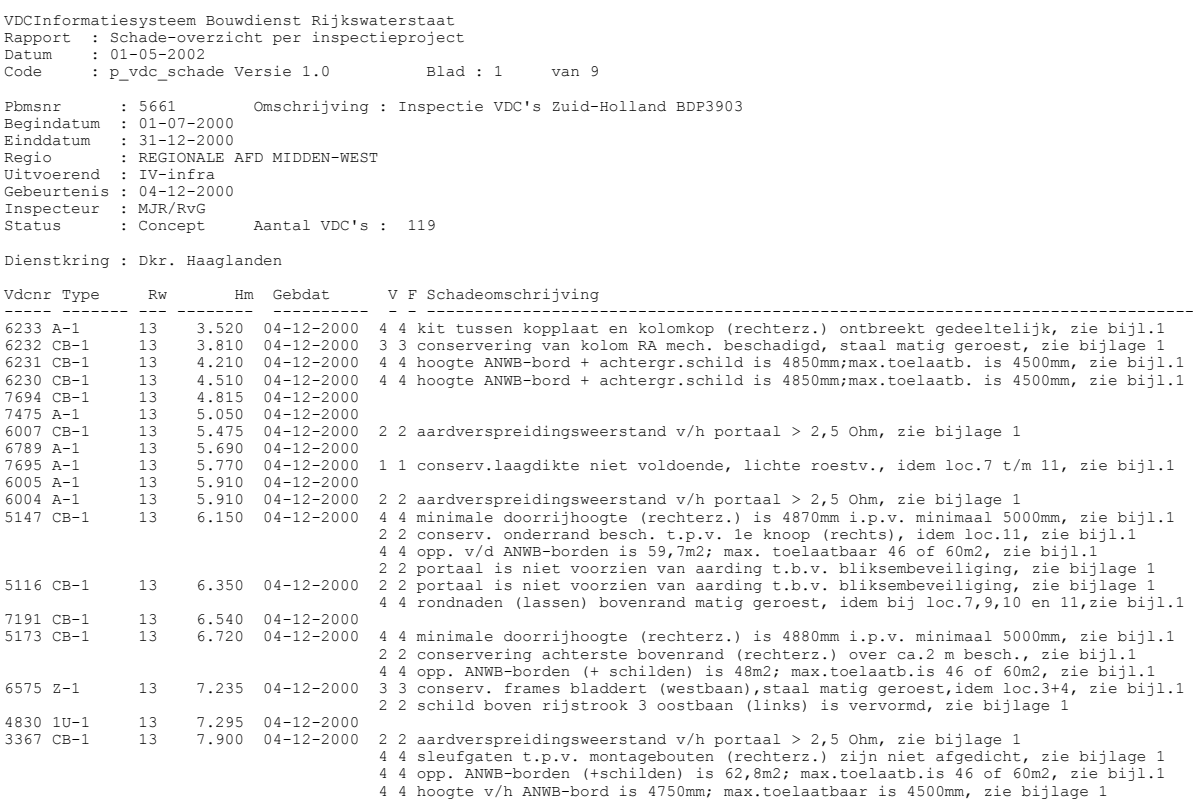

## <span id="page-25-0"></span>**5.7 Overzicht metingen buiten tolerantie**

```
VDCInformatiesysteem Bouwdienst Rijkswaterstaat 
Rapport : Overzicht metingen buiten tolerantie 
Datum : 01-05-2002 
Code : p_vdc_meet Versie 1.0 Blad : 1 van 4
                    Omschrijving : Inspectie VDC's Zuid-Holland BDP3903
Begindatum : 01-07-2000 
Einddatum : 31-12-2000 
Regio : REGIONALE AFD MIDDEN-WEST 
Uitvoerend : IV-infra 
Gebeurtenis : 04-12-2000 
Inspecteur : MJR/RvG<br>Status : Concept
                    Aantal VDC's : 119
Dienstkring : Dkr. Haaglanden 
Vdcnr Type Rw Hm Gebdat 
----- ------- --- -------- ----------
3366 A-1 13 13.230 04-12-2000 Doorrijh. links : 4900 m Doorrijh. rechts : 5080 m 
 Scheefst. links : 10 mm Scheefst. rechts : 7 mm 
 Dagmaat A1 : 18017 Dagmaat A1 : 18011 
 Diagonaal D1 : 18406 Diagonaal D2 : 18440 
 Voetplaat LV : 0 mm Voetplaat LA : -1 mm 
 Voetplaat RV : -109 m Voetplaat RA : -108 m 
VDCInformatiesysteem Bouwdienst Rijkswaterstaat 
Rapport : Overzicht metingen buiten tolerantie<br>Datum : 01-05-2002
Datum : 01-05-2002<br>Code : p vdc meet
      : p_vdc_meet Versie 1.0 Blad : 2 van 4
Pbmsnr : 5661 Omschrijving : Inspectie VDC's Zuid-Holland BDP3903
```
## <span id="page-26-0"></span>**5.8 Controle meetgegevens per project**

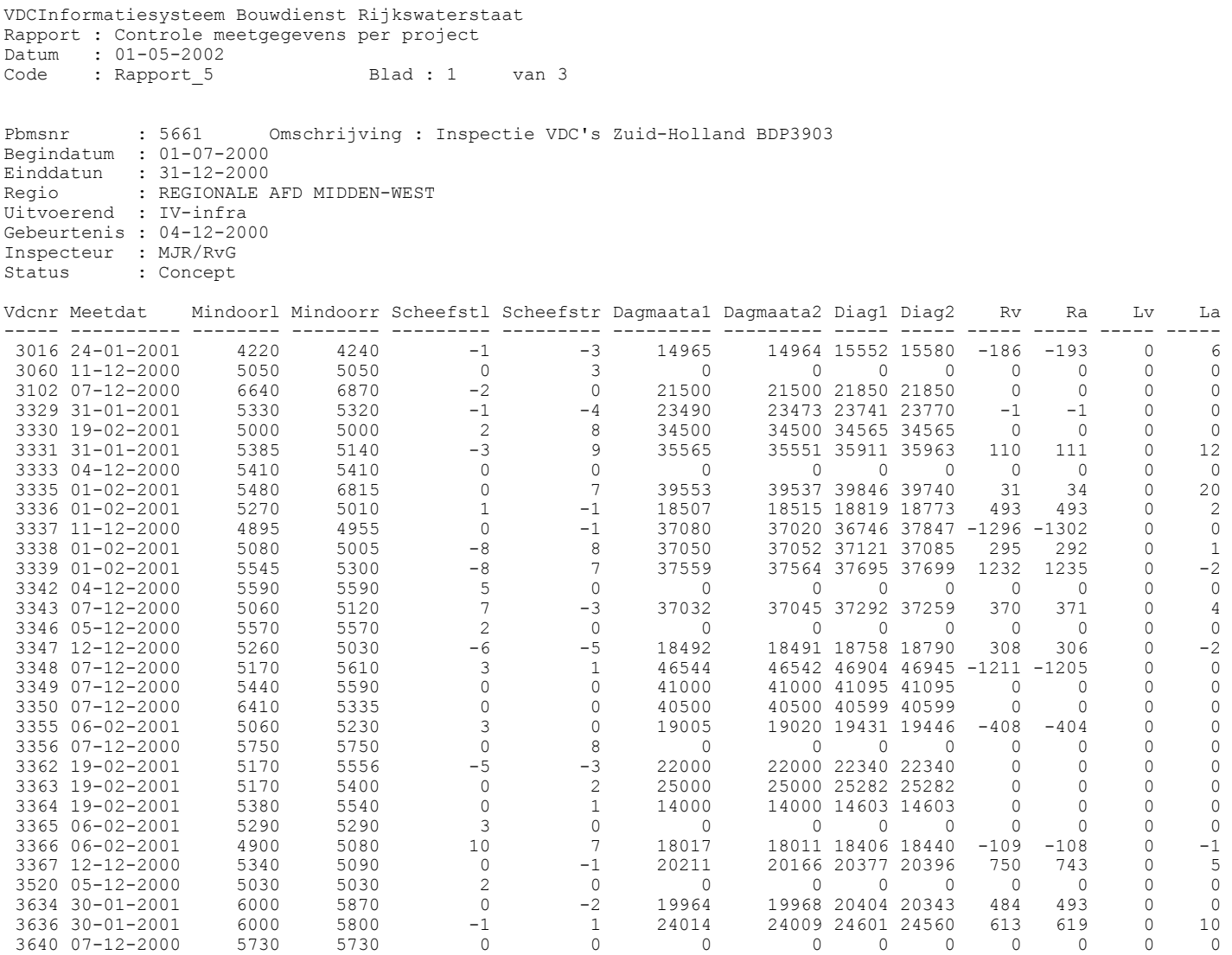

## <span id="page-27-0"></span>**5.9 Overzicht voortgang inspectieproject**

VDCInformatiesysteem Bouwdienst Rijkswaterstaat Rapport : Overzicht voortgang inspectieproject Datum : 01-05-2002 Code : p vdc inspproj Versie 1.0 Blad : 1 van 1 Omschrijving : Inspectie VDC's Zuid-Holland BDP3903 Begindatum : 01-07-2000 Einddatum : 31-12-2000 Regio : REGIONALE AFD MIDDEN-WEST Aantal VDC's : 119 Gebdat 04-DEC-00 Inspnaam MJR/RvG Status Concept

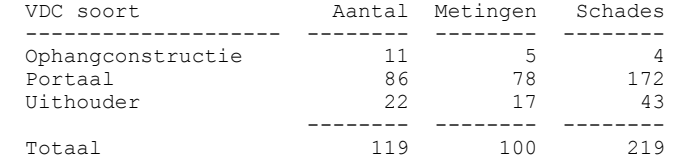

#### <span id="page-28-0"></span>**5.10 Overzicht samenstelling inspectieproject**

```
VDCInformatiesysteem Bouwdienst Rijkswaterstaat 
Rapport : Overzicht samenstelling project 
Datum : 01-05-2002 
Rapport : Rapport 4 Blad : 1 van 3
               Omschrijving : Inspectie VDC's Zuid-Holland BDP3903
Begindatum : 01-07-2000 
Einddatum : 31-12-2000 
Regio : REGIONALE AFD MIDDEN-WEST 
Uitvoerend : IV-infra 
[PgUp]Gebeurtenis : 04-12-2000 
Inspecteur : MJR/RvG 
Status : Concept 
 Vdcnr Kwtypnm Rw Hm Hmlet Lengte 
------ -------------------- ----- ---------- ----- -------- 
 5080 CB-1 2 71.940 0 
 6407 Z-1 2 74.270 0 
 3805 2U-2 2 74.280 0 
 6656 A-1 2 74.300 17.5 
 6408 Z-1 2 74.520 0 
 6409 Z-1 2 74.820 0 
 3804 2U-2 2 74.860 0 
  6657 A-1 2 74.900 17.5 
 6031 A-1 2 75.190 42.99 
 3803 CB-1 2 75.495 0 
 \begin{array}{ccccccc} 6410 & z-1 & & & & 2 & & 75.800 & & & 0 \ 3802 & CB-1 & & & & 2 & & 75.920 & & & 0 \end{array}\begin{array}{ccccccc} 3802 & CB-1 & & & & 2 & & 75.920 & & & & 0 \ 3801 & 2U-2 & & & & 2 & & 76.490 & & & & 0 \ \end{array} 3801 2U-2 2 76.490 0 
 3314 A-1 2 76.570 0 
 3794 2U-2 2 77.090 0 
 3354 A-1 2 77.095 10 
 6233 A-1 13 3.520 16<br>6232 CB-1 13 3.810 16
                       \begin{array}{cccc} 13 & & 3.520 & & 16 \\ 13 & & 3.810 & & 16 \\ 13 & & 4.210 & & 23.5 \end{array}6231 CB-1 13 4.210 23.5<br>6230 CB-1 13 4.510 23.5
                       13 4.510 23.5<br>
13 4.510 23.5<br>
13 5.650 19.5<br>
13 5.475 19.6
 13 4.815 20.1<br>
13 4.815 20.1<br>
13 5.050 19.5
 13 5.050 19.5<br>
5.007 CB−1 13 5.475 19.6
  6007 CB-1 13 5.475 19.6 
 6789 A-1 13 5.690 19.5<br>
7695 A-1 13 5.770 13
  7695 A-1 13 5.770 13 
 6004 A-1 13 5.910 14 
 6005 A-1 13 5.910 19.5 
 5147 CB-1 13 6.150 22.5 
 5116 CB-1 513 6.350 48.5<br>
7191 CB-1 13 6.540 49.5<br>
5173 CB-1 13 6.720 27.5<br>
5575 Z-1 13 7.235
 13 6.540<br>
5173 CB−1 13 6.540<br>
5173 CB−1 13 6.720 27.5
5173 CB-1 13 6.720 27.5
 6575 Z-1 13 7.235
```